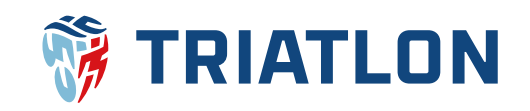

# Jak podat žádost o přestup Manuál pro fyzické osoby mladší 18 let

## **1) Přihlášení do uživatelského účtu**

Osoby mladší 18 let se nemohou do svého uživatelského účtu přihlásit sami. Přihlášení do uživatelského účtu resp. do profilu mladistvého je možné **přes uživatelský účet zákonného zástupce**. Zákonný zástupce se tedy přihlásí do svého uživatelského účtu.

Jestliže má zřízen uživatelský účet na cts.triatlon.cz, tak se do něj přihlásí pomocí svého uživatelského jména a hesla **[zde](https://cts.triatlon.cz/login?returnUrl=%2FSerie)**. Dále může pokračovat ke kroku č. 2.

Pokud uživatelský **účet zřízen nemá** nebo si myslí, že ano, ale **nepamatuje** si uživatelské jméno nebo heslo, tak klikne vpravo nahoře na **[tmavě modrého panáčka](https://cts.triatlon.cz/login?returnUrl=%2FSerie).**

**SOUTĚŽE VÝSLEDKY AKCE** ŽEBŘÍČKY REGISTR ČTA v ČTA<sub>v</sub>

Pro zjištění uživatelského jména následně zvolí **[nový uživatelský účet](https://cts.triatlon.cz/register-person?returnUrl=%2FSerie).** Instrukce pro obnovu hesla jsou na další stránce manuálu.

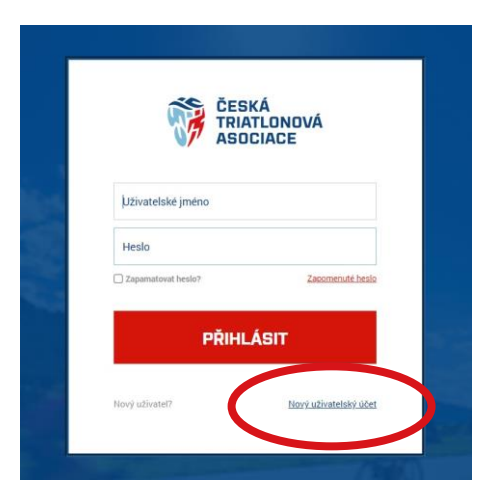

Poté vyplní jméno, příjmení, datum narození a klikne na **ověřit uživatele**.

Nový uživatelský účet

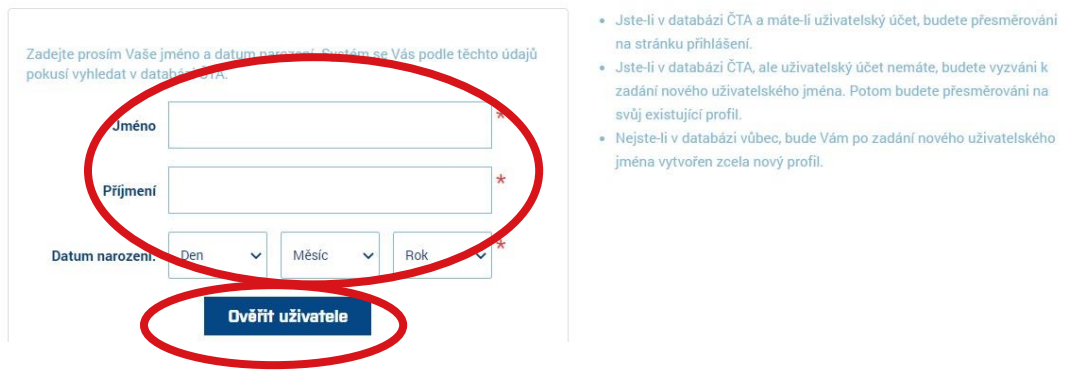

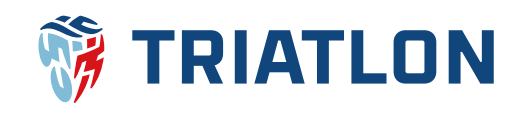

Systém ověří, zda má uživatelský účet již založen. Pokud uživatelský účet již existuje, tak systém zákonného zástupce přesměruje na přihlašovací stránku, kde bude mít předvyplněné uživatelské jméno.

Jestliže si nepamatuje heslo, tak může kliknout na **[zapomenuté heslo](https://cts.triatlon.cz/passwordrecovery)**, kde bude potřeba uživatelské jméno. Poté již dá obnovit a na e-mail přijdou instrukce pro obnovu hesla.

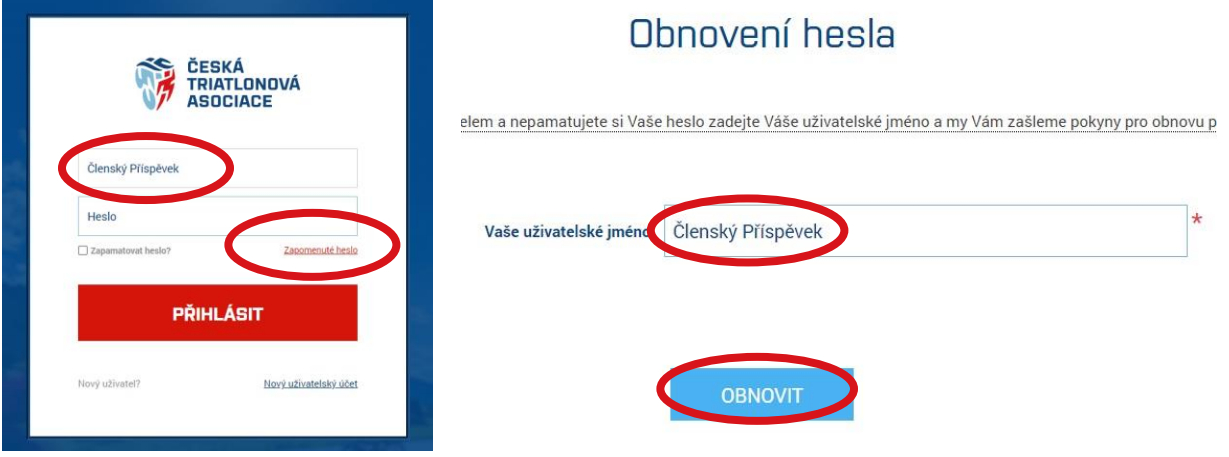

Jestliže systém zjistí, že uživatelský účet založen nemá, tak přesměruje na stránku, kde si uživatelský účet založí vyplněním příslušných dat a klikem na **registrovat.** Následně přijde e-mail, kterým lze uživatelský účet zaktivnit. Poté se bude moci již přihlásit **[zde.](https://cts.triatlon.cz/login?returnUrl=%2FSerie)**

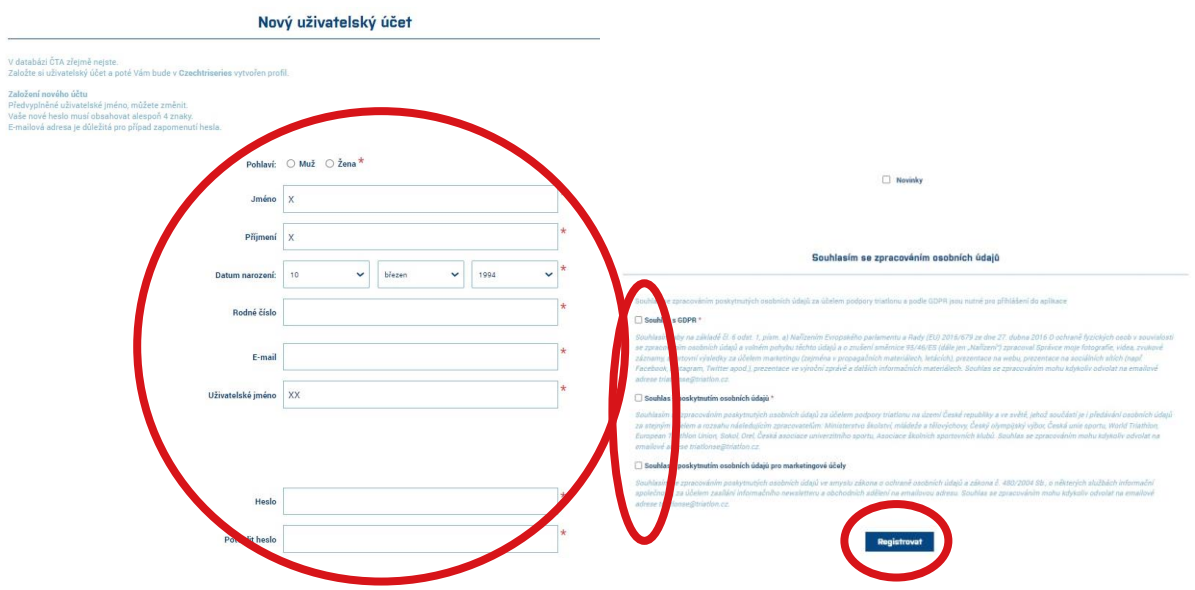

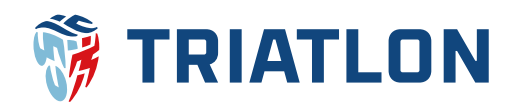

## **2) Přiřazení mladistvého do seznamu mladistvých v profilu zákonného zástupce**

Po úspěšném přihlášení zákonného zástupce do uživatelského účtu klikne vpravo nahoře na své jméno. Tím se dostane do svého profilu.

SOUTĚŽE **VÝSLEDKY AKCE** ŽEBŘÍČKY REGISTR ČTA v ČTA<sub>v</sub>  $\blacksquare$ **l** (0)  $\bullet$ Členský Příspěvek

Ve svém profilu pak zákonný zástupce zvolí sekci **seznam mladistvých**, kde si přidá mladistvého do seznamu, pokud již mladistvého v seznamu má, tak lze přistoupit ke kroku č. 2 tohoto manuálu. Vyplní příjmení, jméno, datum narození a klikne na **vyhledat.** Systém mladistvého může vyhledat a zákonný zástupce klikne na **přiřadit.** Tím se odešle žádost o přiřazení mladistvého na e-mail již existujícího zákonného zástupce, případně na e-mail uvedený v profilu mladistvého či na e-mail administrátora. Po schválení žádosti se mladistvý zobrazí v **seznamu mladistvých** a zákonný zástupce bude mít možnost spravovat jeho profil.

Pokud systém nebude po kliku na **vyhledat** reagovat, tak zákonný zástupce zvolí **vytvořit nový profil** a stvoří uživatelský účet mladistvého stejně jako v poslední fázi kroku č. 1 tohoto manuálu. Dále pokračujte krokem č. 4.

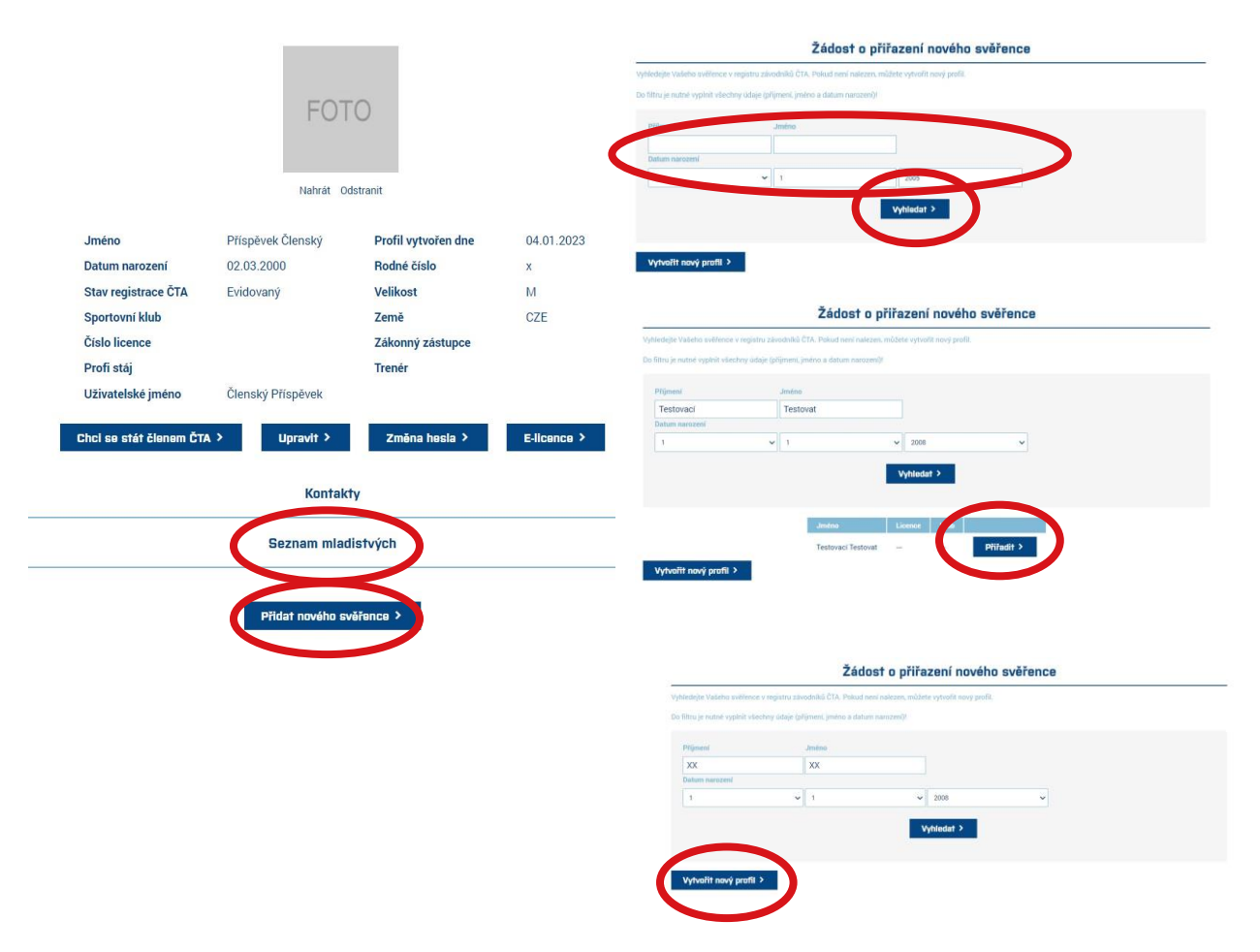

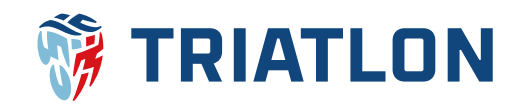

## **3) Podání žádosti o členství v ČTA**

Zákonný zástupce ve svém profilu zobrazí **seznam mladistvých**, do kterého si podle kroku č. 2 tohoto manuálu přidal své dítě. V seznamu klikne na jméno mladistvého a v jeho profilu zvolí sekci **členství ve sportovním klubu**, kde zvolí **žádost o přestup do jiného klubu.**

![](_page_3_Picture_57.jpeg)

V **Žádosti o** přestup nejprve zvolí, že žádost podává za osobu mladší 18 let a vybere dítě. Poté doplní zbylá data, nahraje případně fotografii, která se podobá pasové, zvolí, kam bude dítě přestupovat a může dopsat text do poznámky. Pak již klikne na **pokračovat**, zkontrolujete údaje a dá **odeslat přihlášku**.

![](_page_3_Picture_58.jpeg)

![](_page_4_Picture_0.jpeg)

![](_page_4_Figure_1.jpeg)

## **4) Schválení žádosti o přestup**

Po odeslání žádosti o přestup přijdou automatické e-maily zástupcům klubů a k přestupům se vyjádří svým souhlasem/nesouhlasem. Poté posoudí žádost technický ředitel ČTA, který žádost schválí, popřípadě povede dále přestupní řízení a vyjádří své stanovisko. Po schválení žádosti technickým ředitelem ČTA, dorazí účastníkům e-maily, že byla žádost schválena. Zástupce klubu popřípadě zákonný zástupce se přihlásí do svého uživatelského účtu na cts.triatlon.cz, v košíku dokončí objednávku a tu následně uhradí. **Po úhradě objednávky bude přestup uskutečněn.** Po přihlášení tedy zástupce klubu případně zákonný zástupce klikne na košík, v kterém budou již automaticky vloženy položky vztahující se k přestupu jako poplatek za přestup, vystavení licence ČTA a členský příspěvek. V košíku pak zvolí **dokončit objednávku**.

![](_page_4_Picture_4.jpeg)

![](_page_5_Picture_0.jpeg)

Následně vyplní **fakturační údaje** a dá **pokračovat. Pokračovat** zvolí také v dalším kroku, kde budou vypsány platební údaje. V dalším kroku klikne na **potvrzení** poté, co objednávku zkontroluje.

![](_page_5_Picture_63.jpeg)

Po odeslání objednávky na e-mail přijde její potvrzení, jehož součástí bude i faktura v příloze. Fakturu a detail objednávky můžete také nalézt v profilu v sekci **moje objednávky**.

Potvrzení  $\geq$ 

![](_page_5_Picture_4.jpeg)

![](_page_6_Picture_0.jpeg)

## **5) Sazby členských příspěvků a poplatků**

Veškeré sazby členských příspěvků a poplatků ČTA jsou popsány v dokumentu **[Příspěvky a](https://triatlon.cz/wp-content/uploads/Poplatky-LPR_schvaleny-1403111.pdf)  [poplatky České triatlonové asociace](https://triatlon.cz/wp-content/uploads/Poplatky-LPR_schvaleny-1403111.pdf)**. Níže je výčet těch sazeb, které se vztahují k přestupům.

![](_page_6_Picture_167.jpeg)

**\*** v případě přestupu z/do individuálního členství je poplatek za přestup 200,- Kč účtován v celém kalendářním roce

#### **Kontakt na pověřeného pracovníka ČTA**

Mgr. Josef Dvořák Manažer ČTA Tel.: 724 110 312 E-mail: josef.dvorak@triatlon.cz